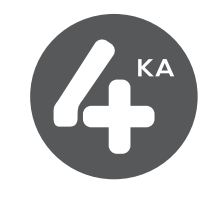

# **Návod na inštaláciu**

# **Inštalácia LTE USB modemu Huawei E3372 a mobilného internetového pripojenia**

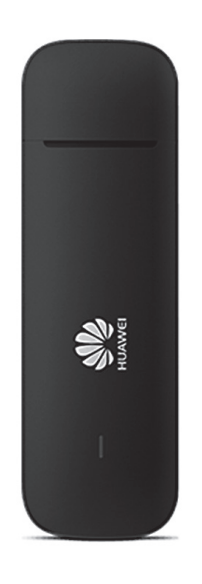

**Dôležité upozornenie: pred inštaláciou zariadenia a internetového pripojenia sa oboznámte so zariadením – prečítajte si Návod na použitie modemu Huawei E3372. Priebeh inštalácie sa môže mierne líši**ť **v závislosti od Vášho operačného systému.**

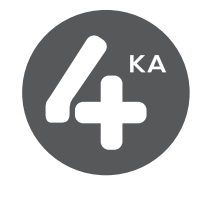

## **1) POSTUP INŠTALÁCIE ZARIADENIA**

Pripojte USB modem k počítaču, spustite jeho inštaláciu kliknutím na tlačidlo SPUSTIŤ AUTORUN.EXE.

V prípade, že sa inštalácia programu Mobile Partner nespustí, vyhľadajte vo Vašom počítači zariadenie s vymeniteľným ukladacím priestorom (externý disk) Mobile Partner. Disk Mobile partner otvorte, nájdite priečinok Mobile Partner a spustite súbor Setup.exe.

V prípade notifikácie od operačného systému povoľte programu od spoločnosti Huawei prevedenie zmien v počítači.

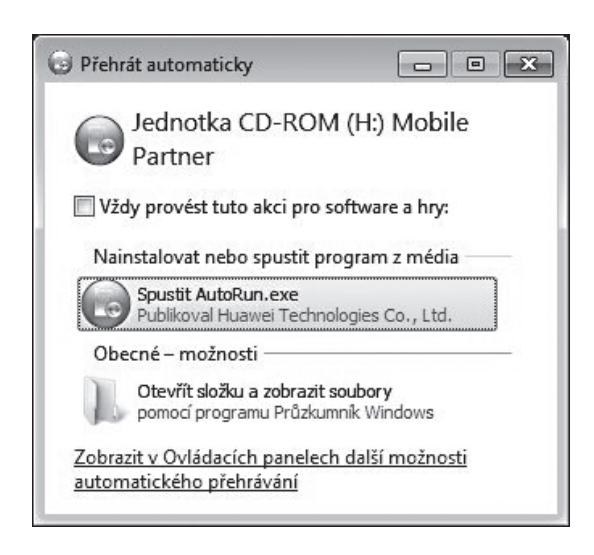

#### **Pri inštalácii postupujte takto:**

1. Vyberte si jazyk inštalácie a pokračujte kliknutím na tlačidlo OK, ďalej pokračujte kliknutím na tlačidlo ĎALEJ.

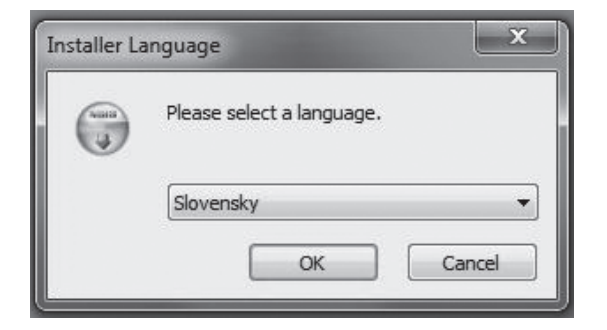

2. Preèítajte si licenèné podmienky používania zariadenia a pokraèujte kliknutím na tlaèidlo SÚHLASÍM.

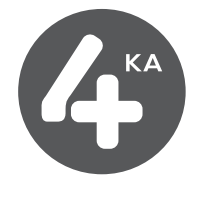

3. Vyberte umiestnenie inštalácie a umiestnenie v ponuke Štart (odporúčame nastavenie nemeniť) a pokračujte kliknutím na tlačidlo ĎALEJ a následne INŠTALOVAŤ.

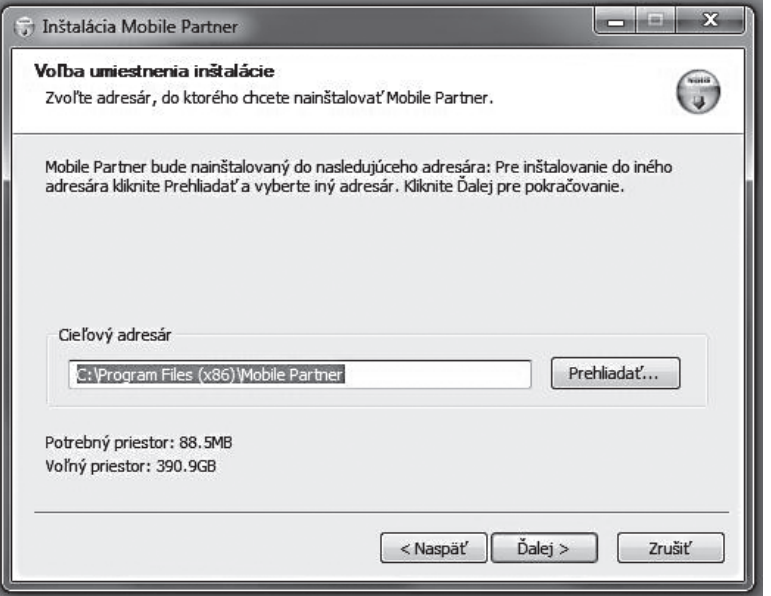

4. Počkajte na dokončenie inštalácie a pokračujte kliknutím na tlačidlo ĎALEJ a následne DOKONČIŤ.

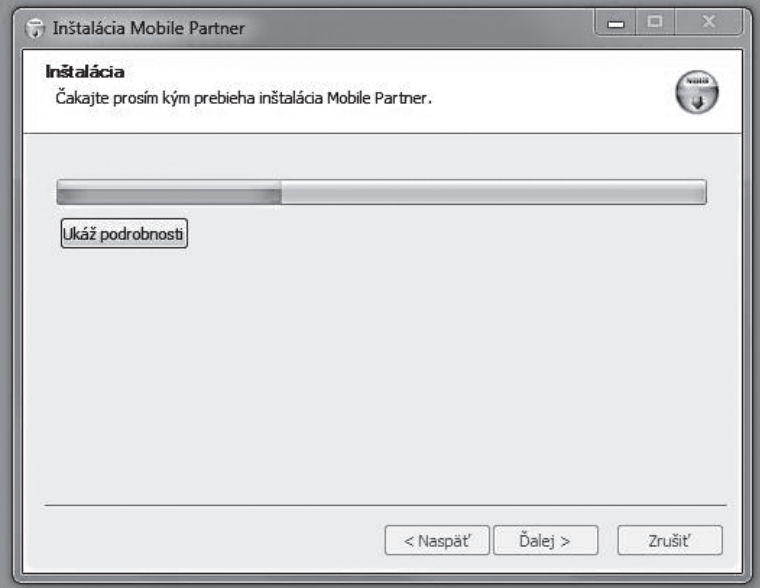

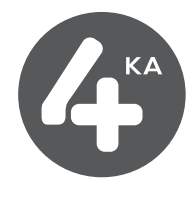

# **2) PRIPOJENIE SA K SIETI INTERNET**

Pri každom pripojení zariadenia sa spustí program Mobile Partner. Ak sa aplikácia nespustí sama, nájdite ikonu aplikácie Mobile Partner a dvojklikom ju spustite.

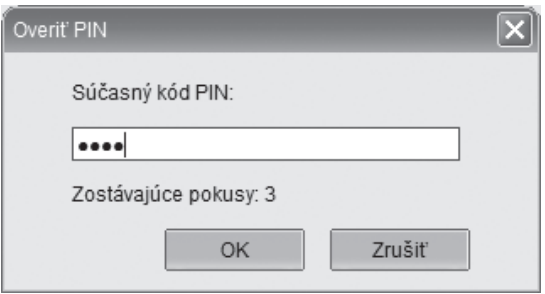

Zadajte PIN kód vašej SIM karty a kliknite na tlačidlo OK, následne kliknite na tlačidlo PRIPOJIŤ.

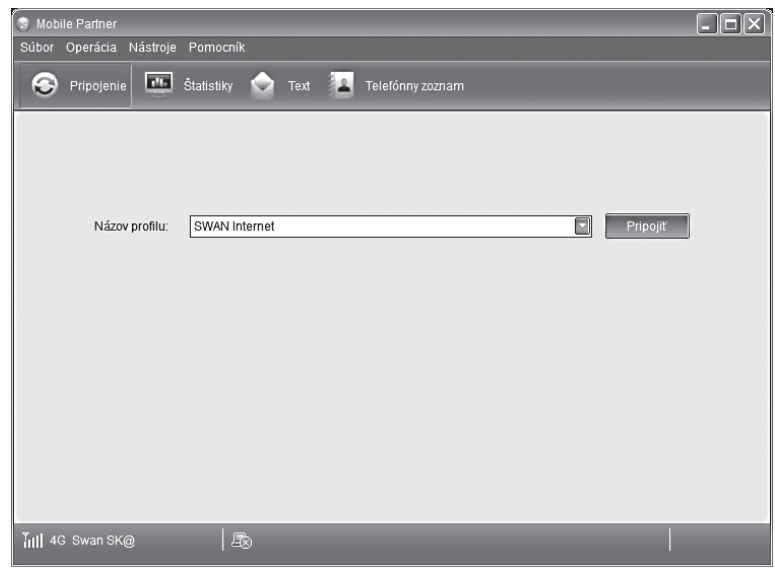

# **3) ŠTATISTIKY PRIPOJENIA – ikona Štatistiky**

V tejto položke menu si môžete pozrieť orientačné údaje objemu prenesených dát. Resetovanie štatistík je možné cez kontextové menu (pravý klik myšou) Vynulovať štatistiky.

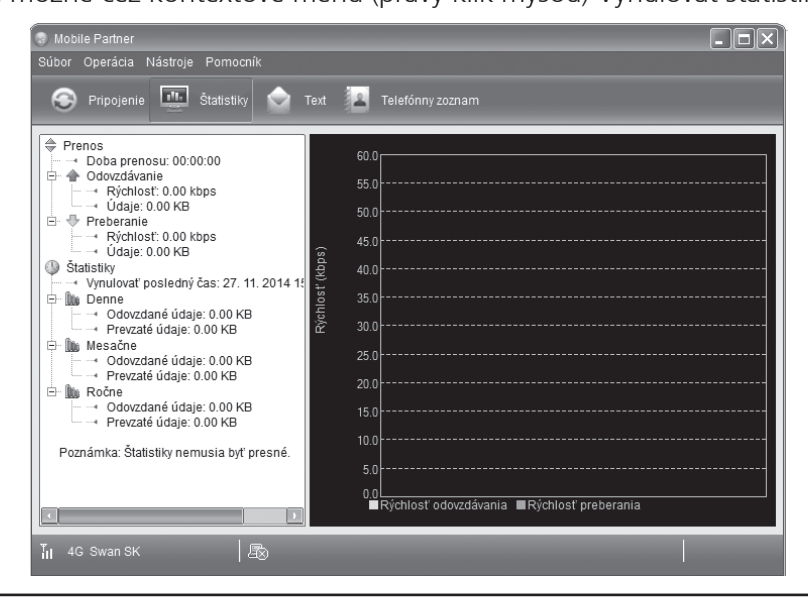